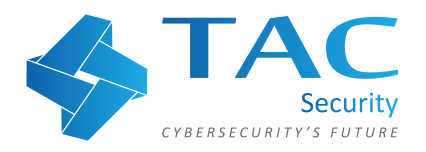

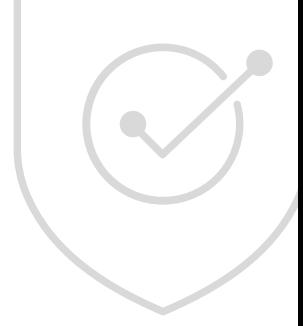

# **ESOF VACA Free Trial User Manual**

# **Sign in to ESOF VACA if you are an existing user. URL:** https://esof.tacwebs.com/user/login

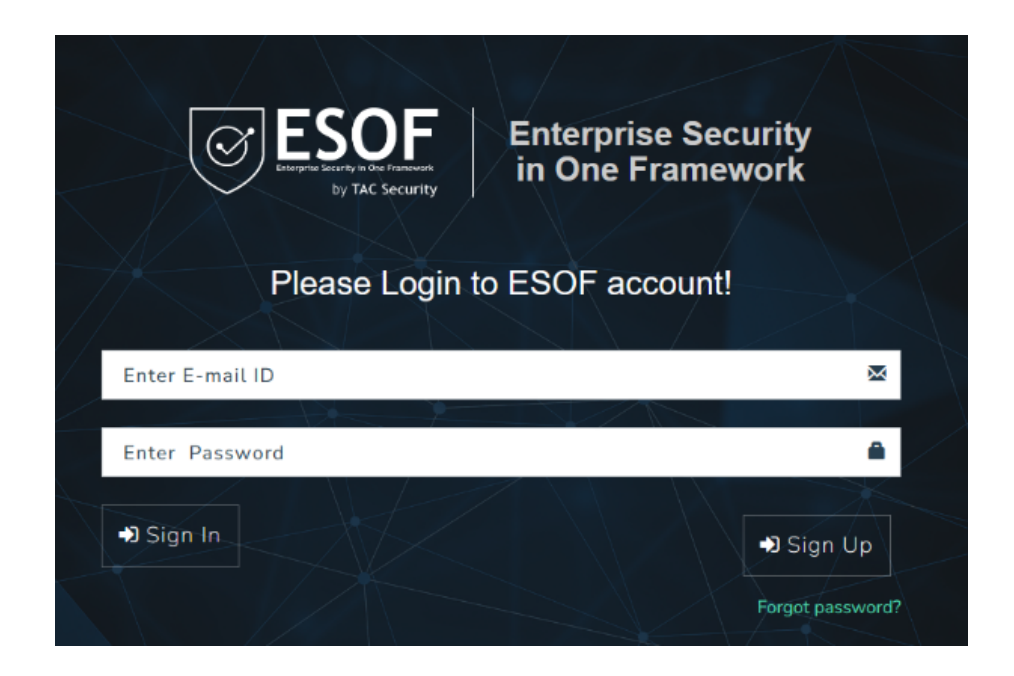

## **If you're a new user, kindly proceed with the Sign Up form.**

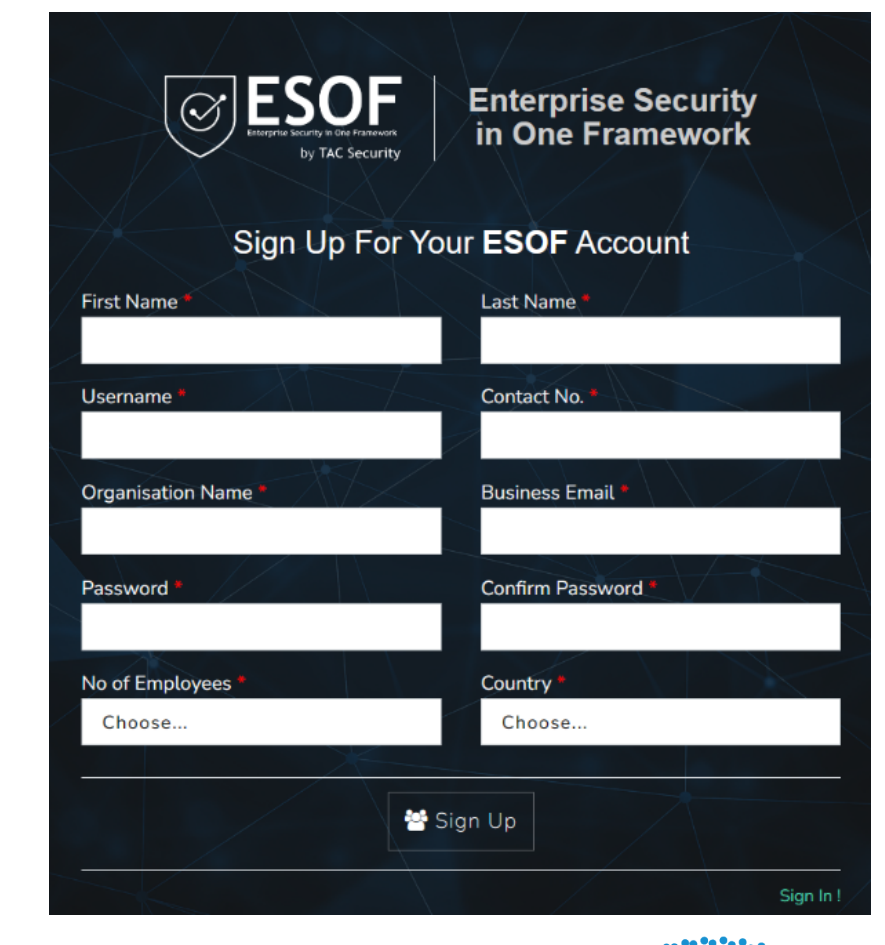

# **After you have created your account, Login to ESOF VACA.**

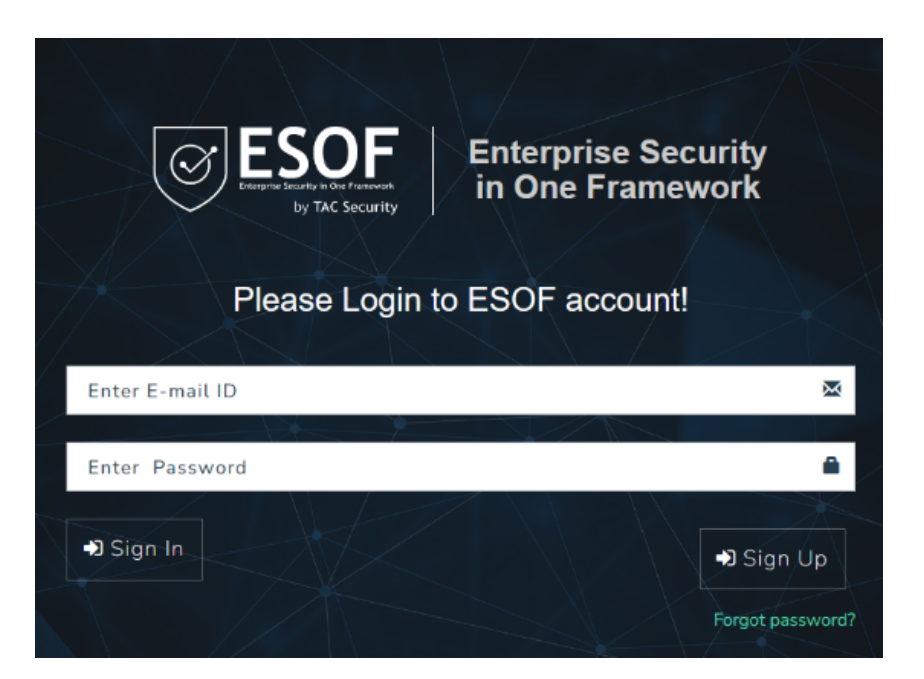

**Provide the one-time-password received on your registered email.** 

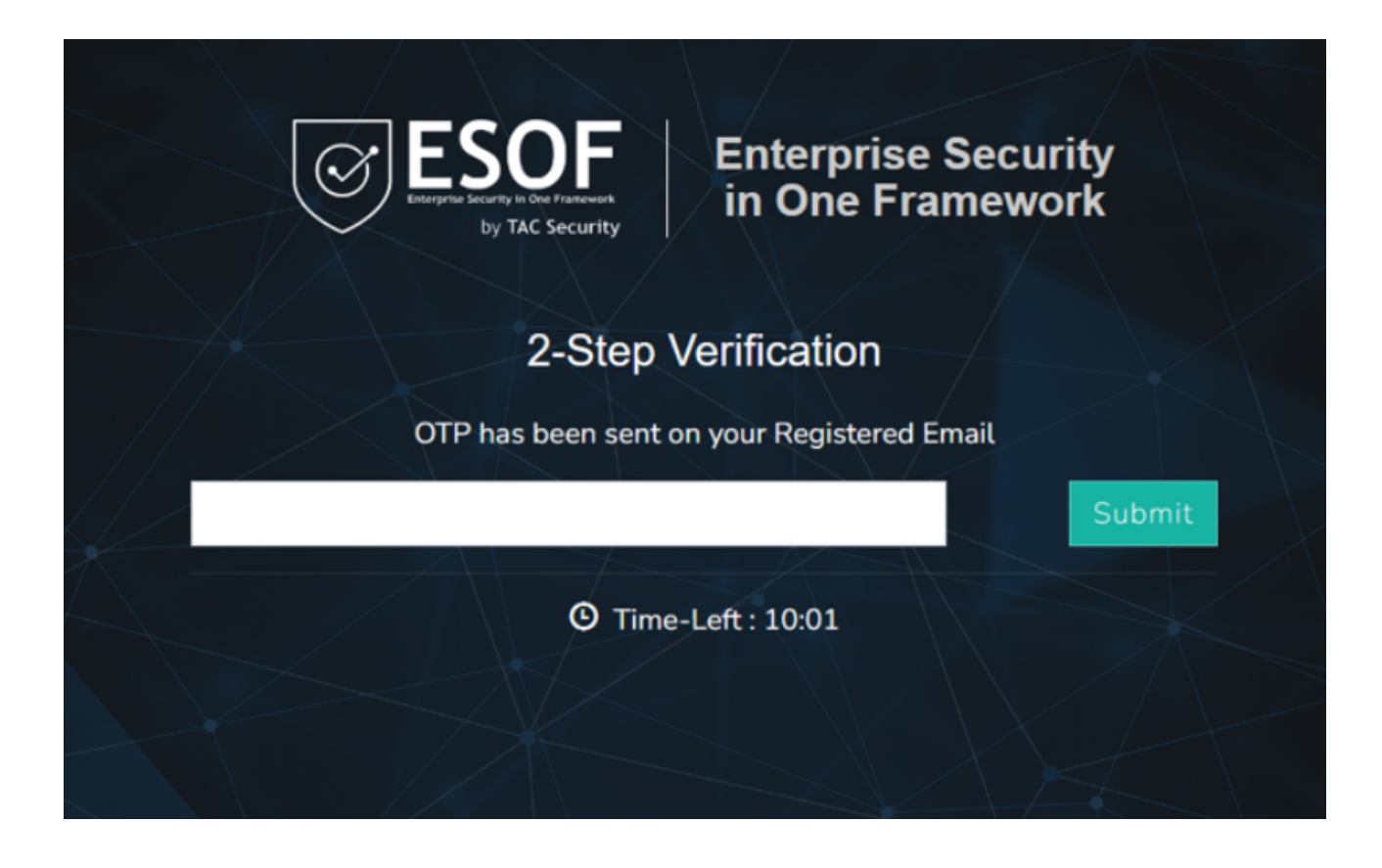

# **Navigate to ESOF VACA.**

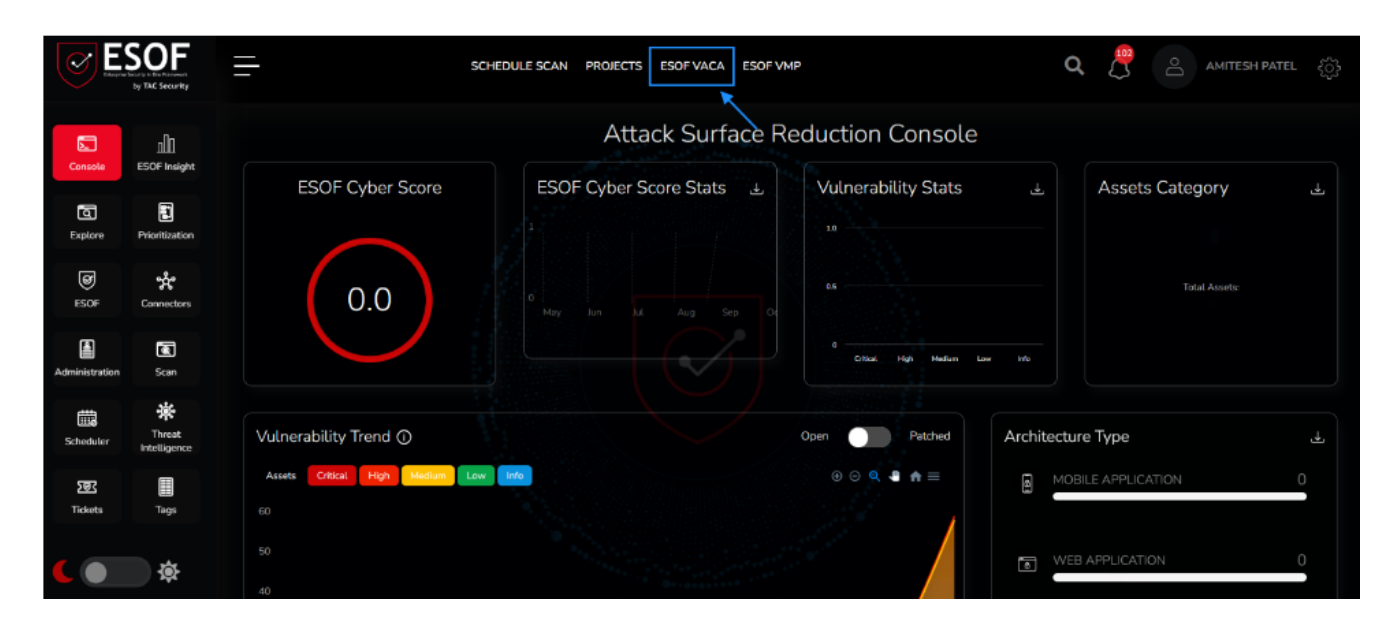

# **Select Asset Inventory.**

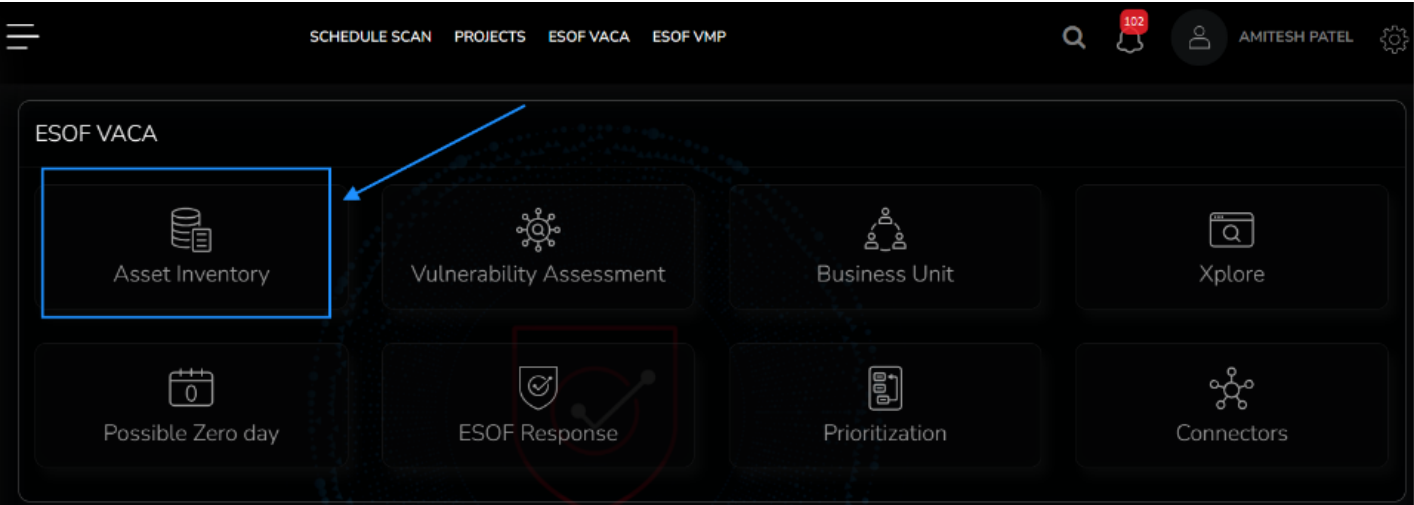

# **Select Download Agent.**

**PERSONAL PROPERTY** 

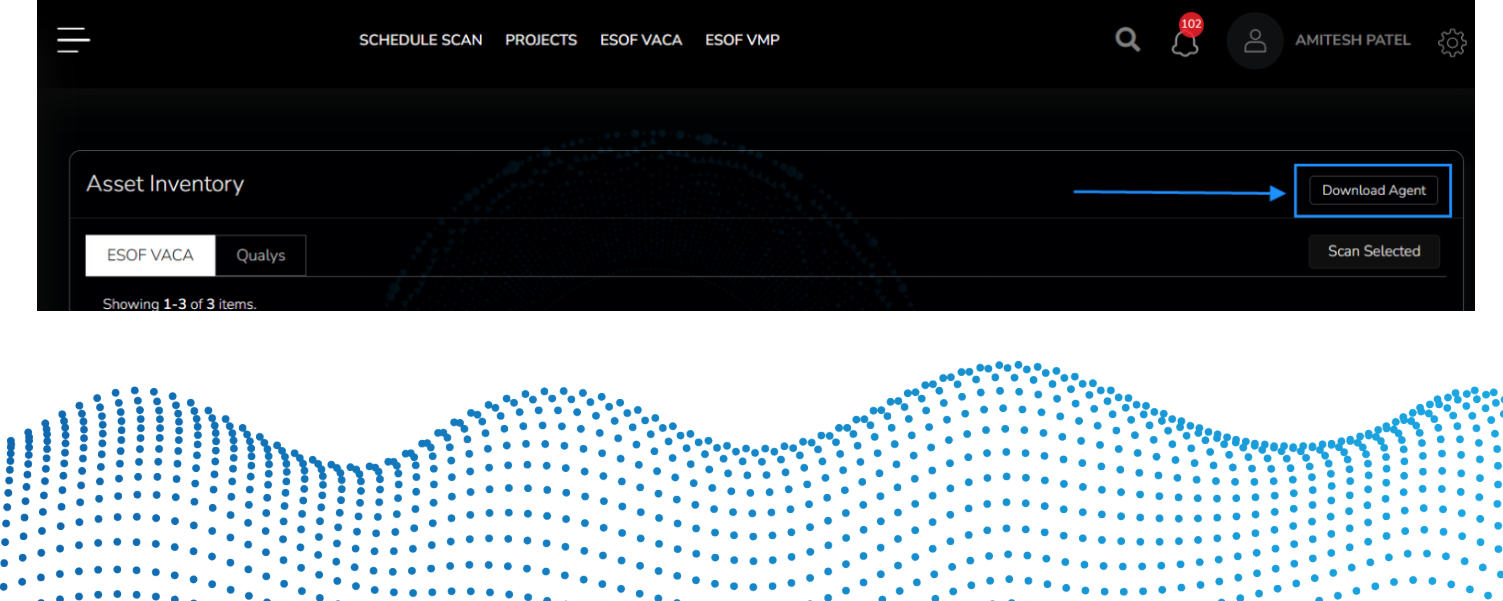

 $\bullet$  $\ddot{\phantom{a}}$ 

# **Choose the agent as per your operating system and copy the license key.**

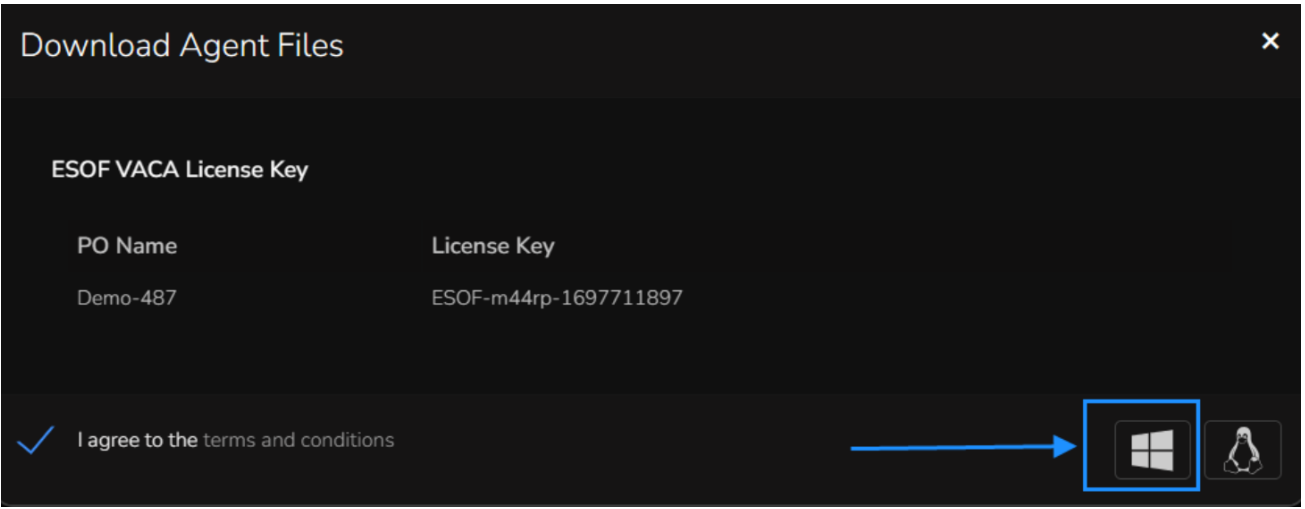

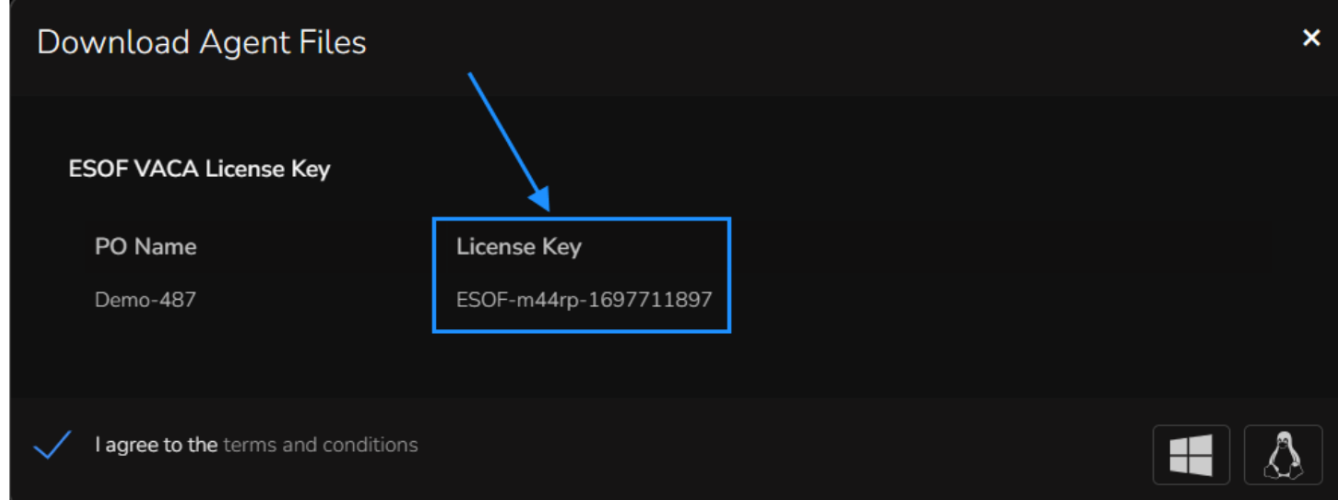

# **After the agent is downloaded, extract the agent file in the system that you want scanned.**

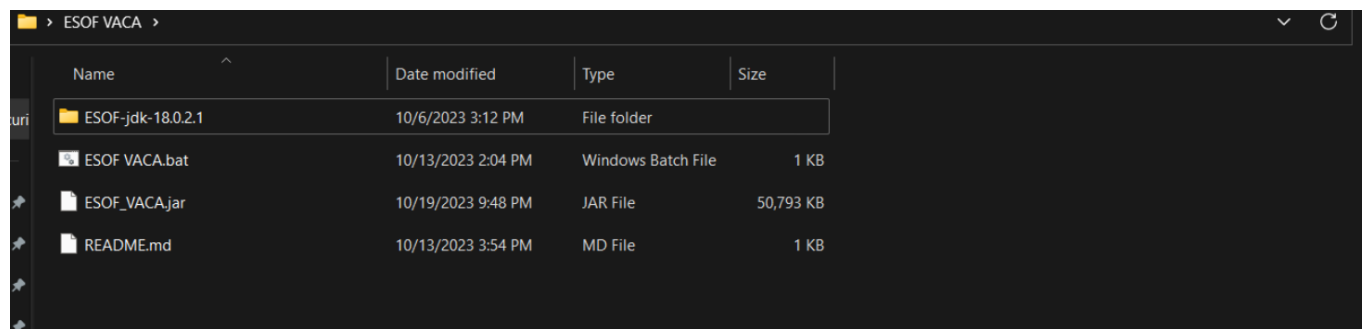

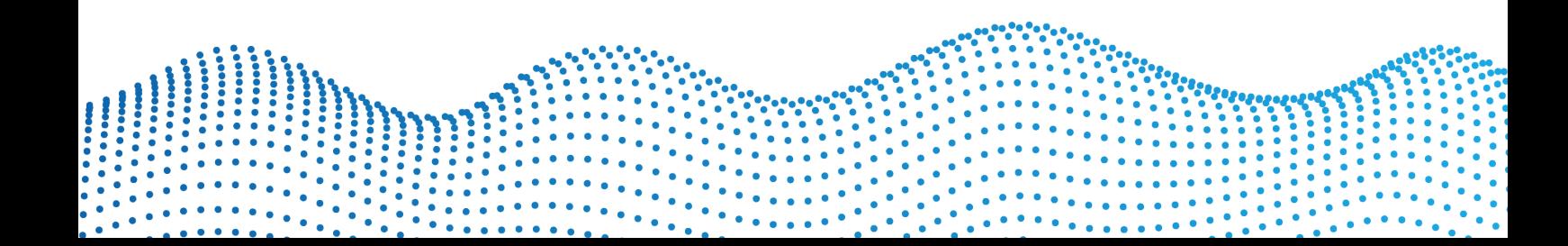

#### **Select ESOF VACA.bat file and run it as administrator.**

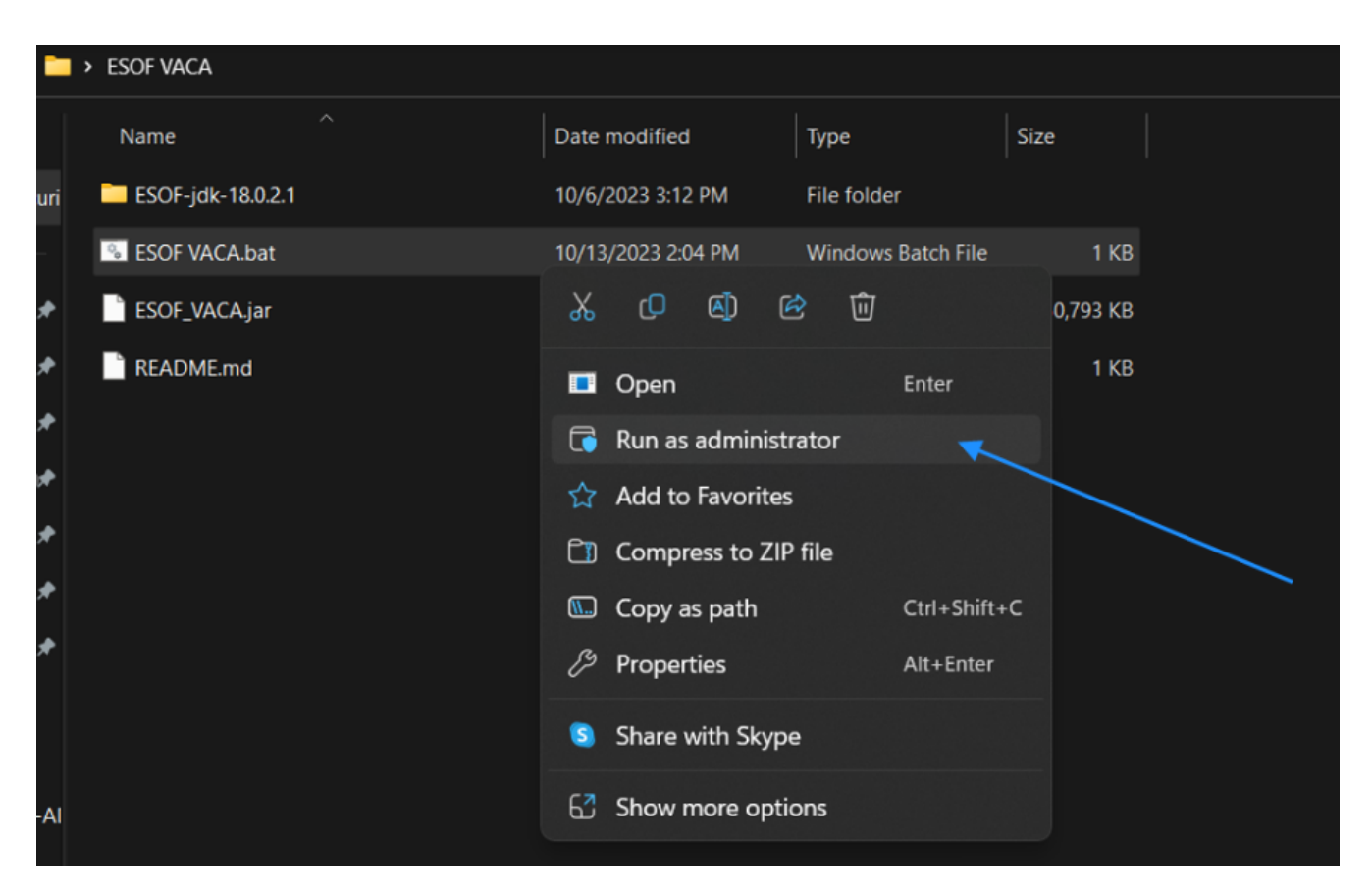

### **Enter your license key here.**

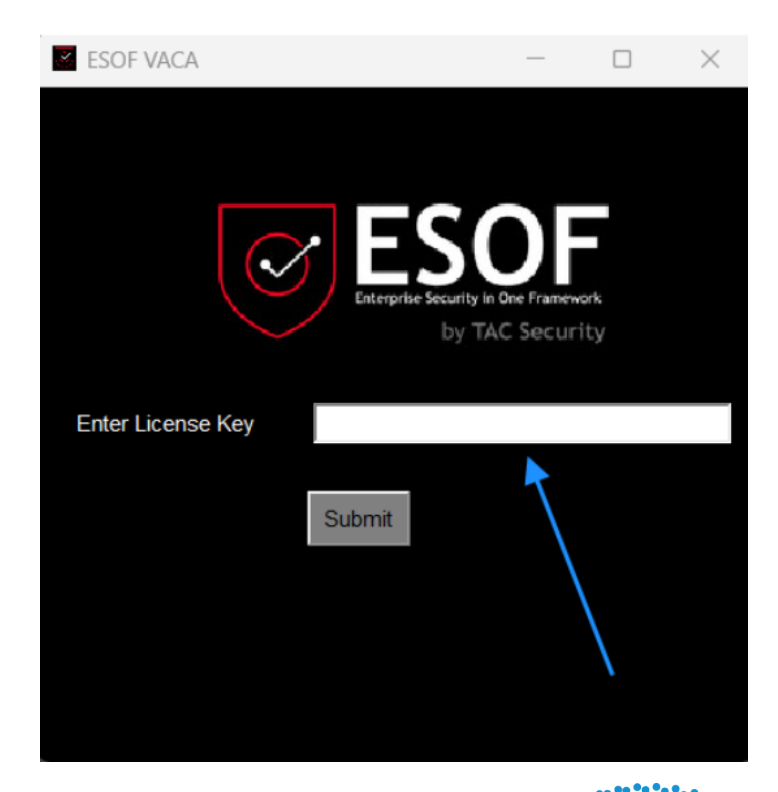

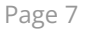

#### **After successful license validation the following popup will display.**

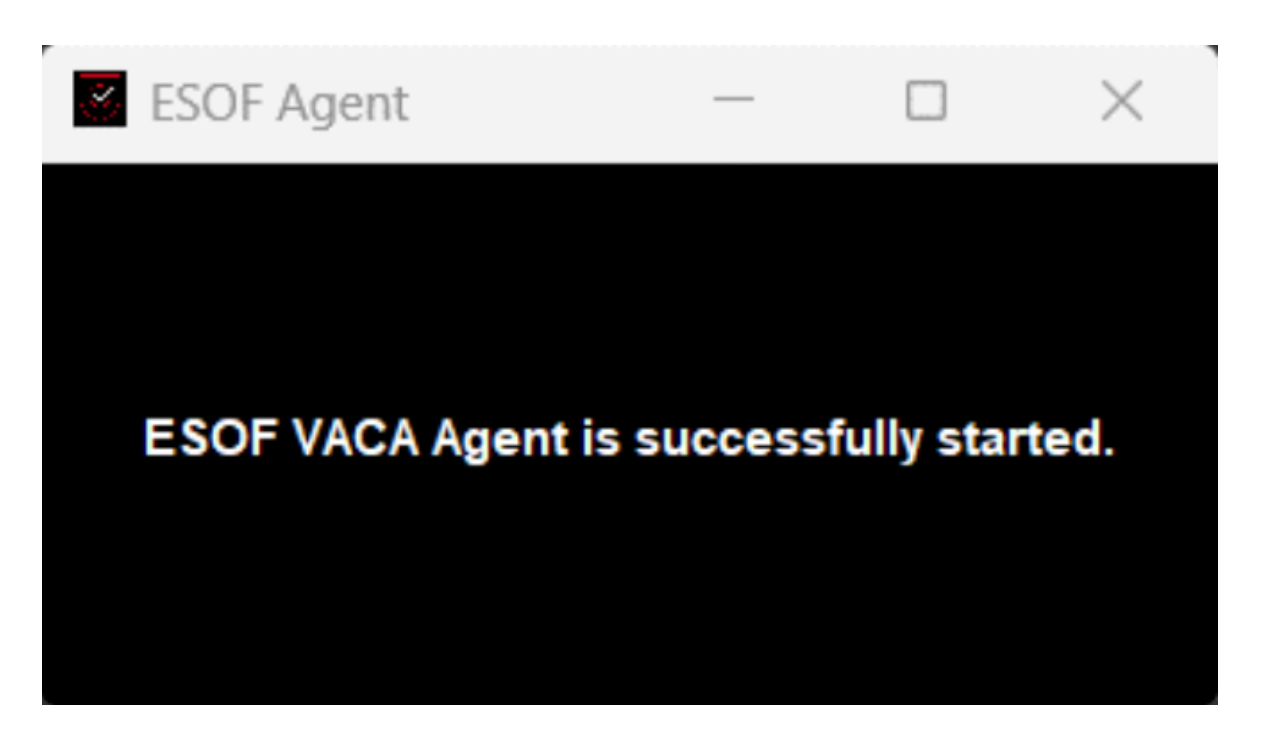

#### **Within 5 minutes, the agent must report back to the ESOF console.**

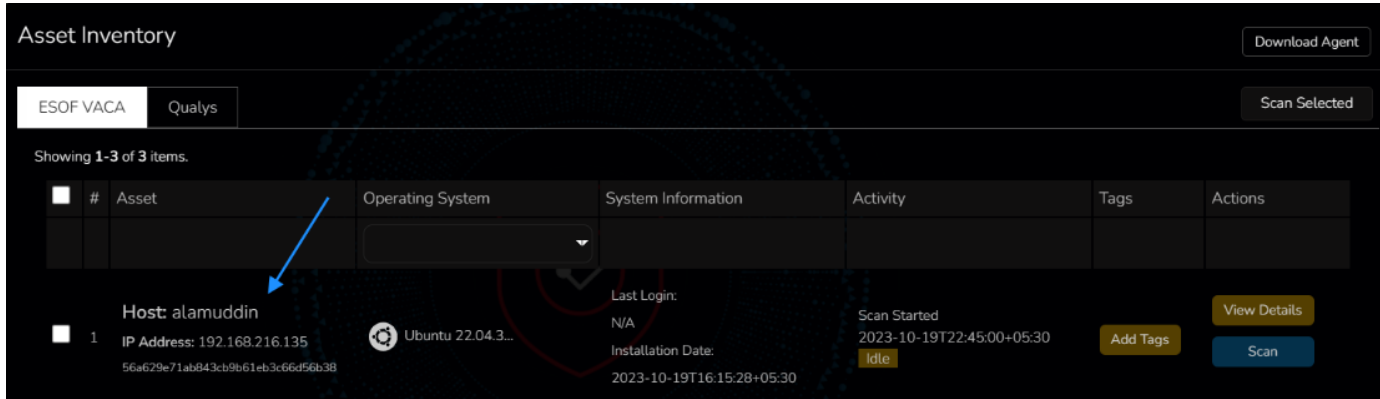

**Now select scan and scan now to run VACA instantly or click on schedule scan to schedule the scan at a convenient time and date.** 

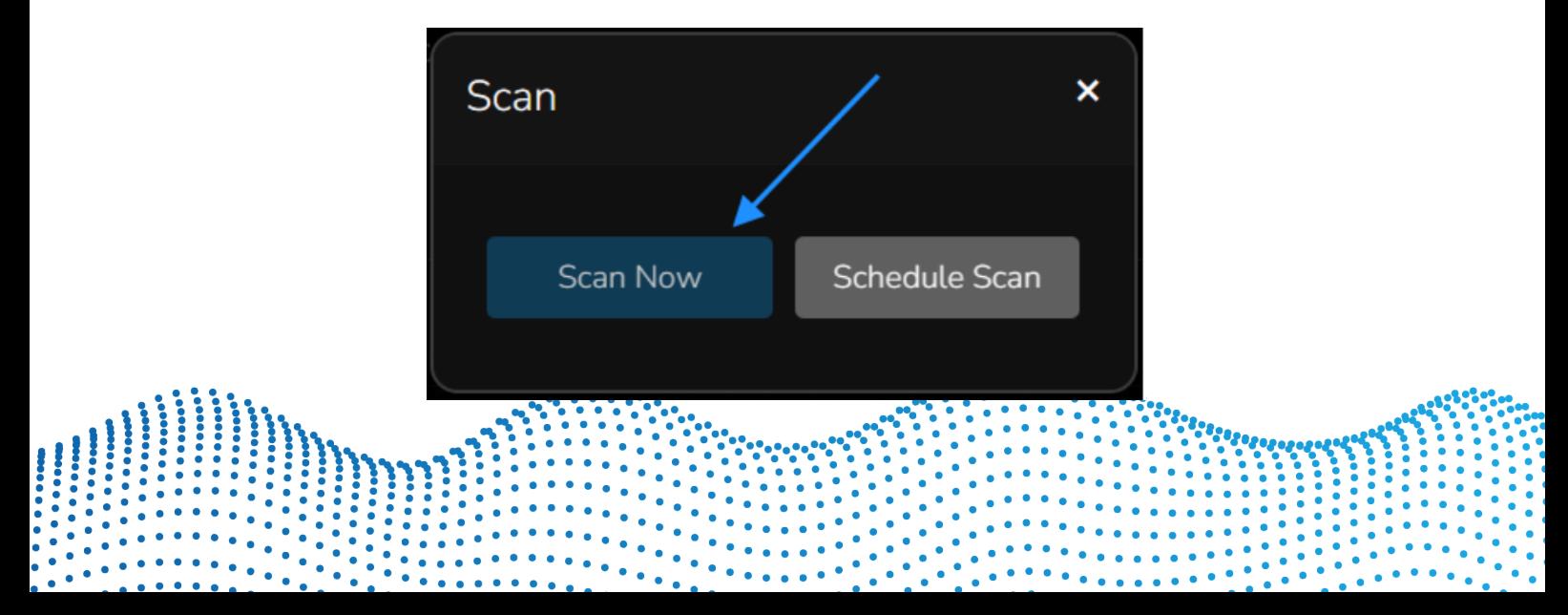

### **The Asset details will be populated within the first few minutes after the scan.**

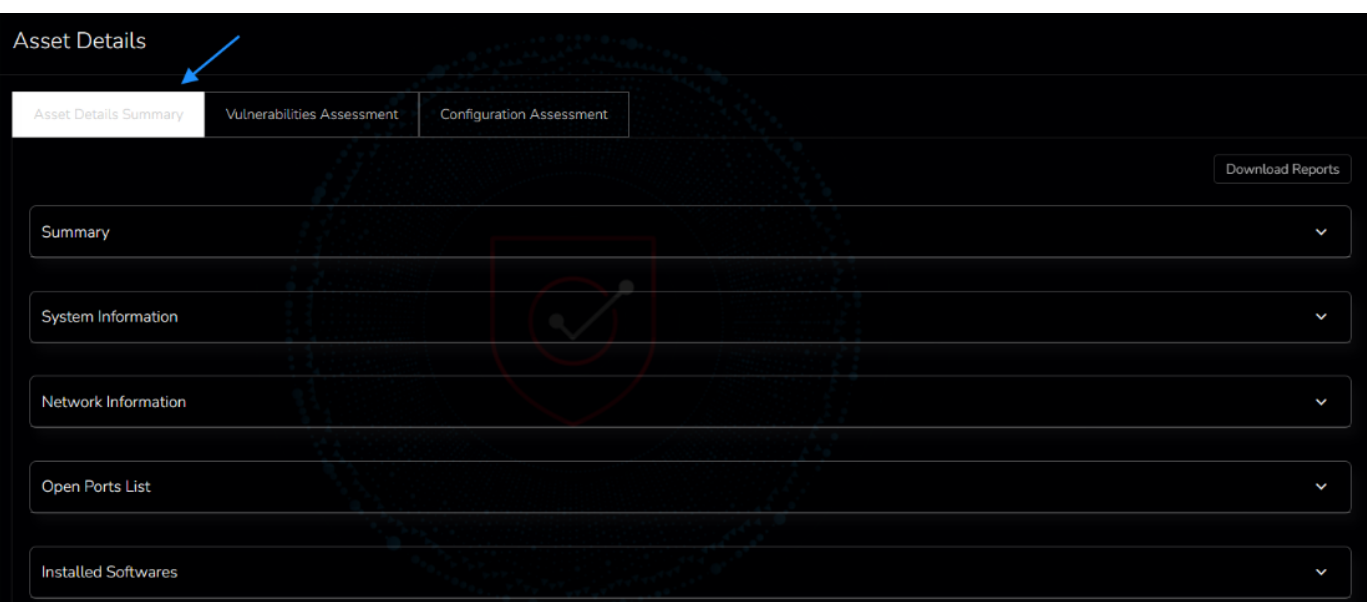

**The Vulnerability Assessment details will be populated after the scan is completed. Note:** The scan might take a few minutes to a few hours depending on the number of services and software installed on the system.

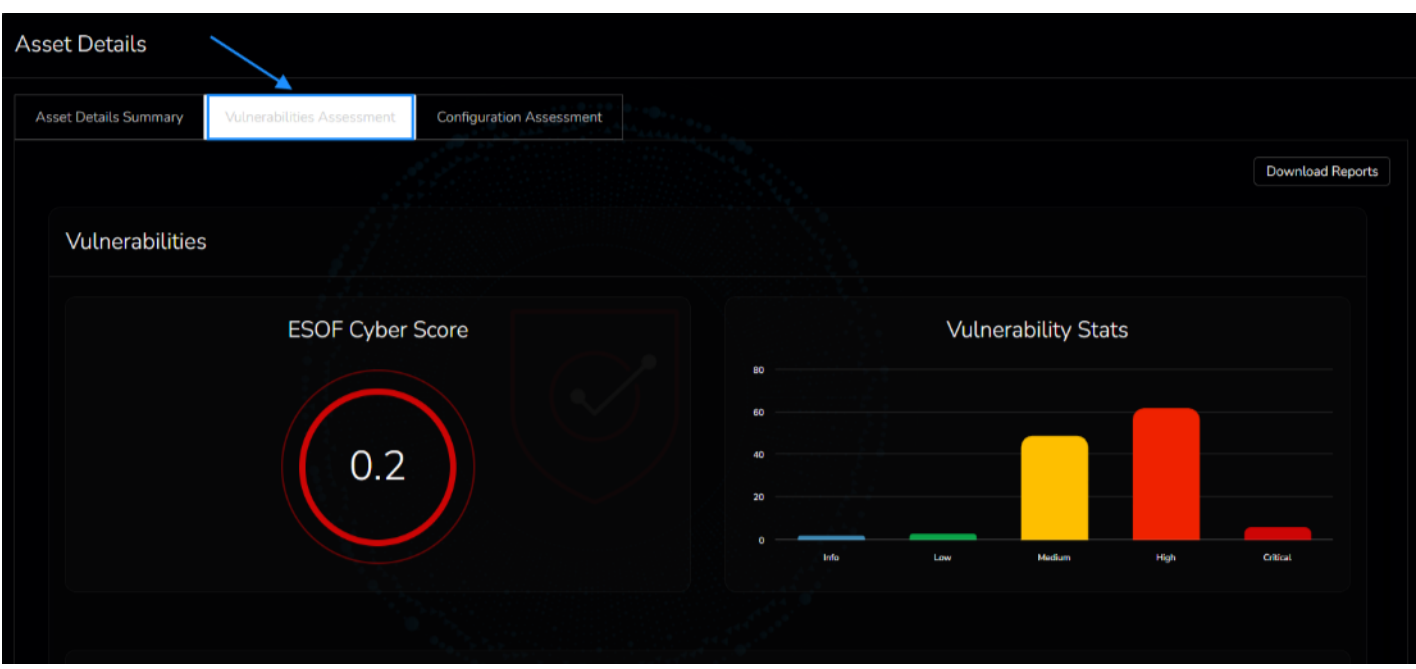

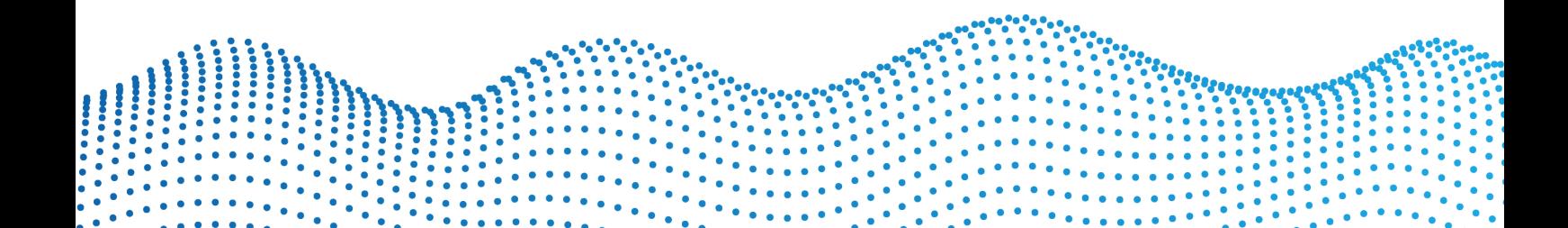

#### **Asset Details** Vulnerabilities Assessment Asset Details Summary Download Reports **Total Configuration Count** 526 94 432 13 96 79 **Total**

### **The Configuration Assessment details will also be populated post the scan.**

**Once the scan is completed and the UI reflects all the assessment details, the download reports button will be enable and you can download the reports for your reference.**

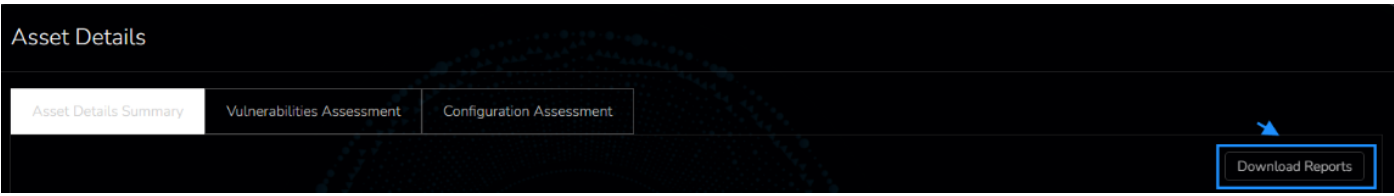

*Feel free to reach out to us at esof@tacsecurity.com for any support required during your free trial.*